# Provider Quick Tip Guide Orders Reconciliation 6.1

### **Admission Orders Reconciliation**

Launch ORM from ORDERS REC BHS column on patient list

Select "Admission"

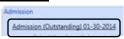

Click the down arrow to **choose options** to continue home med(s)

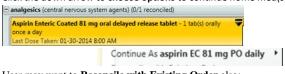

User may want to **Reconcile with Existing Order** also:

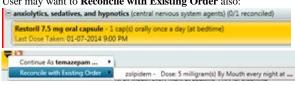

2. Mark All Remaining Reviewed/Not Ordered for meds not needed

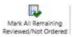

To enter new orders, click on the "Enter Order" icon on the toolbar. This opens the Order Entry Screen

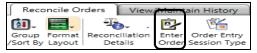

 To discontinue a current order, right click on the order, select Discontinue/Cancel

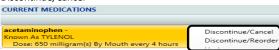

When finished, click "Save as Complete"

## **Transfer Order Reconciliation**

From the ORM Icon on the Toolbar, launch Transfer Select "Transfer (New)", Select "Postop/Transfer"

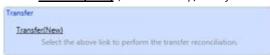

 Select Multi Order Reconciliation icon, Discontinue/Cancel meds no longer needed

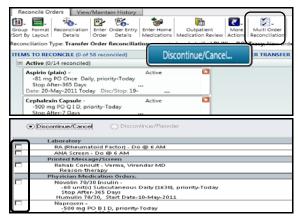

- Check the box next to the orders to be discontinued upon Transfer. Click OK
- Home medication list is at the bottom of the screen. If medication has not been ordered, same process as admission to start a home med
- When finished with the review, click on the icon Mark All Remaining Reviewed/Continued

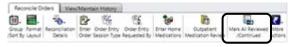

**5.** Save as Complete

## Immediate Post-Op Note

This note will be used by surgeons for post op orders reconciliation, post op orders and the seven elements;
Surgeon will enter findings, status and launch ORM

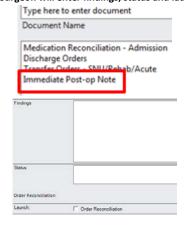

### **Discharge Order Reconciliation**

Enter Document - Discharge Orders - Launch ORM

Select "<u>Discharge (New)</u>"

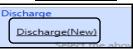

- Under "FORMAT LAYOUT", change to Expand Meds for viewing ease.
- Discharge Order Reconciliation will display home meds and inpatient meds <u>all in one list</u>, Home med is easily identified with the "Home" icon. Green arrow continues as is. If a new script is needed for the home med, choose Create RX with green arrow.

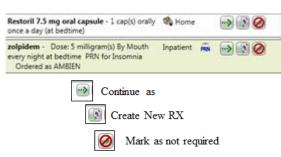

- 4. To make a new "Inpatient" med a script, choose Create RX with green arrow. PW opens allowing the user to add or change frequency, days, amount, as well as editing instructions.
- To enter a new script, click Enter Prescriptions icon located on the ORM toolbar.

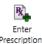

6. Cancel remaining meds that are not needed.

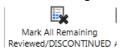

 Save as complete. The list of new prescriptions appears for physician to view, submit and print. Save Document as complete.